# 高清四画面分割器

操 作 说 明 书

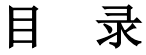

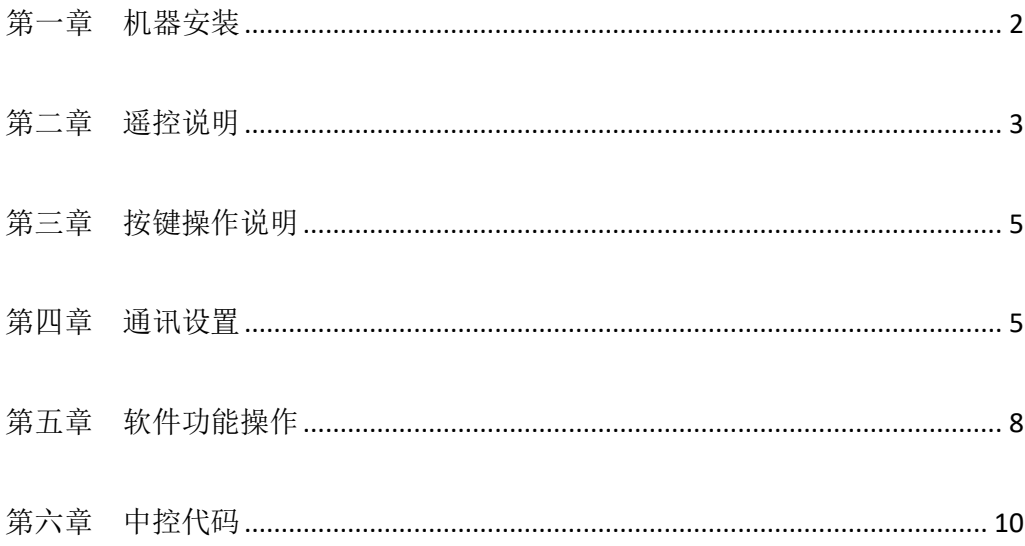

# 第一章机器安装

#### <span id="page-2-0"></span>一、打开包装

检查主机以及附件。包括主机、光盘、电源线、遥控器、保修卡、说明书。

## 二、安装机器

- 显示单元设置:本高清四画面分割器支持 1 路 VGA 和 1 路 HDMI 同步输出, 如果用户使用 HDMI 输入, 请将显示单元输入信号设置成 HDMI; 如果用户 使用 VGA 口输入, 请将电视机设置成 VGA。
- 输出与显示单元连接:画面分割器放置好后,信号输出通过 HDMI 线或者 VGA 线与显示单元对接。
- > 输入信号连接: 请将电脑或者其它信号源输出设备通过 HDMI 线或 VGA 线或 视频线与分割器的输入端口相连接。

#### 三、通电开机

以上线缆连接好后,插入 100-240V 交流电源, 打开设备电源开关, 电源指 示灯显示红色,设备处于工作状态;

# 第二章 遥控说明

<span id="page-3-0"></span>以上硬件连线完成并打开电源开关后,可能显示单元还没有图像显示,这时 我们可以通过控制软件或者红外遥控进行调试和设置。如果用户需要的显示模式 不多,我们完全可以通过遥控器进行机器设置,我们这一章先介绍一下我们的遥 控功能。

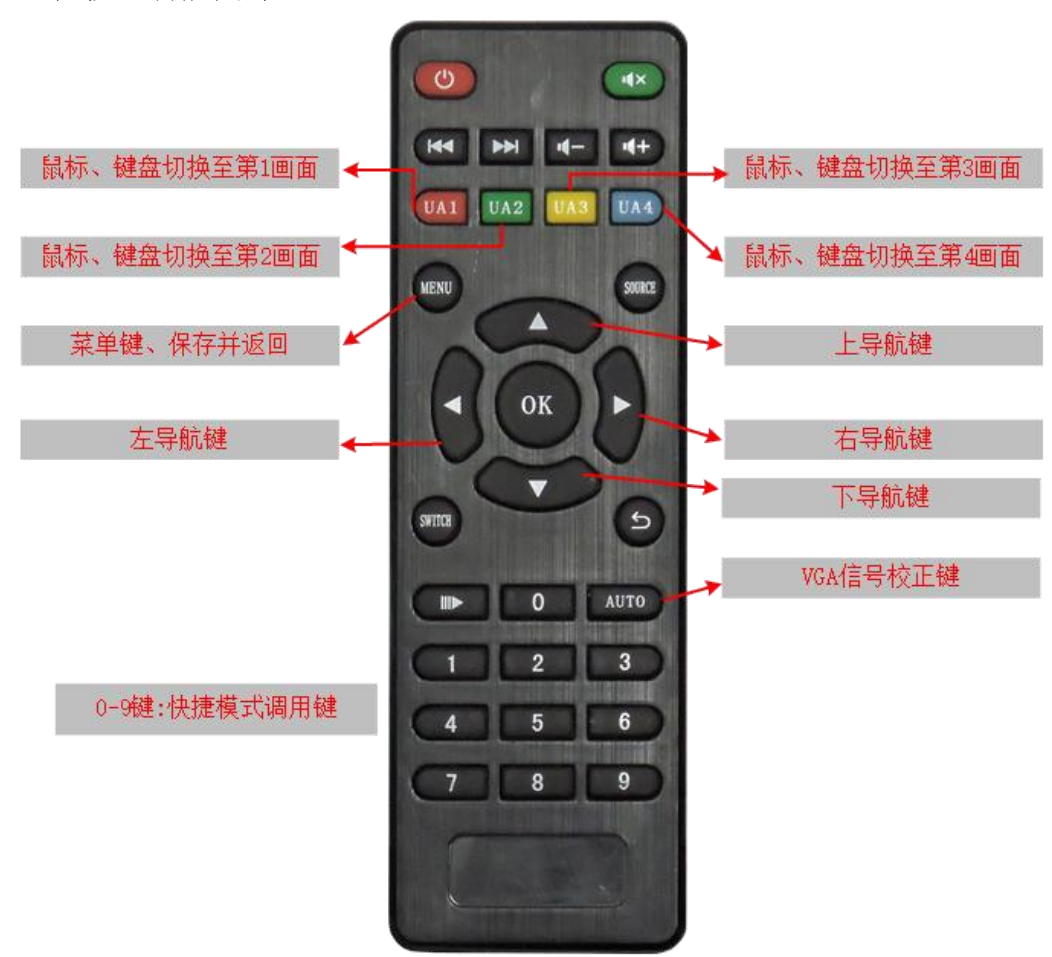

#### 一、遥控按钮功能图片

## 二、遥控设置:

1、首先把电池正确装入随机配送的遥控器,使遥控器能够正常工作;

2、遥控器前端对住机器 IR 口按 0 键。

3、信号源设置:

按 MENU 键显示单元弹出如图 1 主菜单, 按右导航键弹出如 图 2 子菜单, 通过左、右导航键选择输入信号,输入信号有 HDMI、VGA、VIDEO 可选,每通 道选择接入的信号源类型按 MENU 键保存退出即设定完成,屏幕可以以 4 分割 模式显示 4 个图像。输入信号为 VGA,第一次接入时可能画面显示偏移、偏色、 显示内容不全,可通过遥控 AUTO 键进行校正。

 $\mathbf{b}$ 输出分辨率  $\blacktriangleright$ 信号源2 HDMI 系统ID  $\overline{0}$ 信号源3 **HDMI** 中文 系统语言 信号源4 HDMI 显示模式  $DVI$ 工厂复位  $\blacktriangleright$ 图 1 and 2 and 2 and 2 and 2 and 2 and 2 and 2 and 2 and 2 and 2 and 2 and 2 and 2

注: 菜单其它设置操作方式与信号源方式一样,不一一详述 !

4、输出分辨率:

设备出厂设置输出分辨率为 1920\*1080,如果显示单元达不到 1920\*1080 分 辨率而不能正常显示,可以通过输出分辨率菜单来降低分辨率使显示单元能够正 常显示,设备输出分辨率为 1920\*1080、1024\*768、1280\*1024、1280\*720 可选

5、系统 ID:

预留功能,不需要设置;

6、系统语言:

可设定中文或英文;

7、显示模式:

系统默认设置为 DVI 模式,如果某些显示单元为 HDMI 接口不支持 DVI 信号, 可以把 DVI 模式更改为 HDMI 模式;

 $8.$  工厂复位:

 错误的操作方式,某些时候会引起设备不能正常工作,可以通过工厂复位来 恢复出厂设置使设备正常运行;

#### 三、遥控快捷模式按键说明

0 键:画面 4 分割显示模式;

1键: 第1画面全屏显示;

2键: 第2画面全屏显示;

3键: 第3画面全屏显示;

4键: 第3画面全屏显示;

<span id="page-4-0"></span>5-9 键:用户自定义模式,可根据自身需求做个性化显示模式并保存至 5-9 键, 通过 5-9 键进行快捷调用;

# 第三章 按键操作说明

通过机箱按键,可以方便的进行快捷模式的调用,调用方式与遥控器相对 应,机箱按键图片及每个按键调用功能如下:

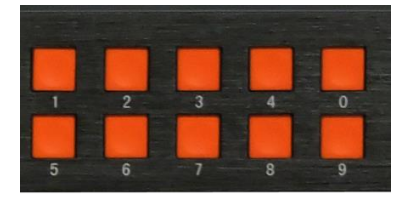

0 键:画面 4 分割显示模式;

1键: 第1画面全屏显示;

2键: 第 2 画面全屏显示;

3 键: 第 3 画面全屏显示:

4键: 第3画面全屏显示;

5-9 键:用户自定义模式,可根据自身需求做个性化显示模式并保存至 5-9 键, 通过 5-9 键进行快捷调用;

## 第四章 通讯设置

<span id="page-5-0"></span>通过遥控器、按键板设置和操作,可以满足绝大部分用户的需求。用户需要 使用开窗、叠加、漫游功能或者存储一些特殊的画面分割模式,则需要通过控制 软件去操作实现,以下是通过软件控制的一些步骤及方法。

控制软件可以通过 RS-232 串口或者 TCP/IP 对机器讲行控制, 所以在控制机 器时需要先连接串口或者先设置好 TCP/IP。

## **1**、**RS-232** 串口通讯方式设置

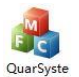

打开控制软件的 mexe 文件,弹出以下界面,并按序号顺序操作:

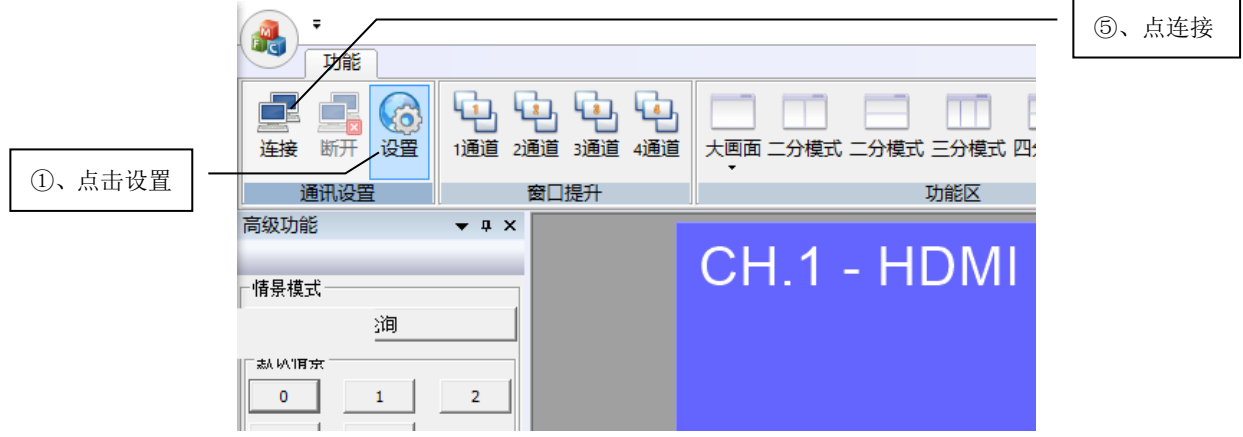

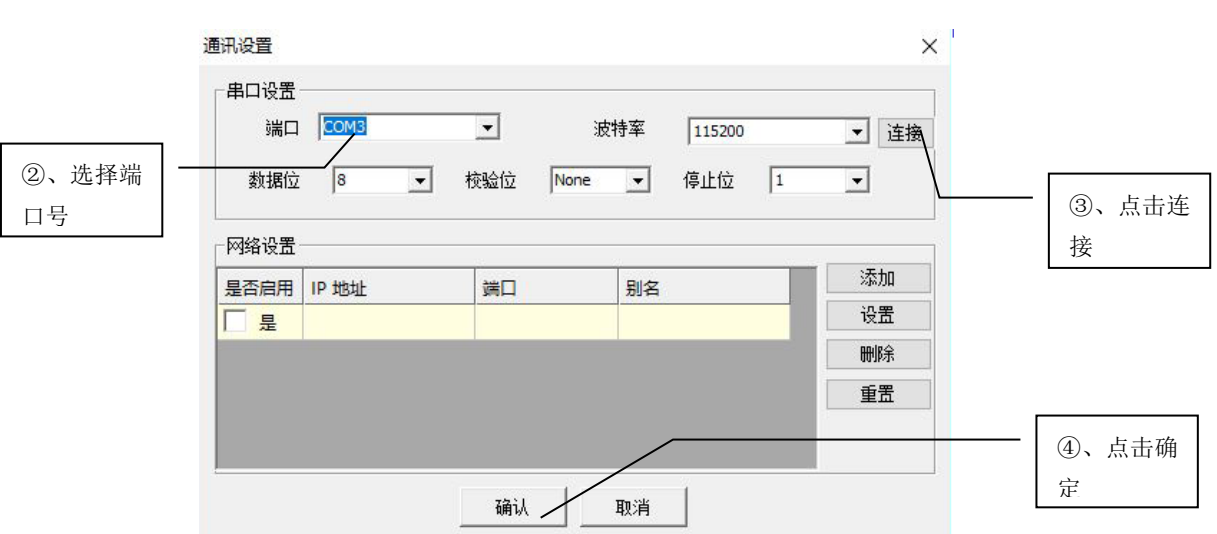

# **2**、**TCP/IP** 连接

 高清画面分割器默认 IP 地址为 192.168.1.168,在不需要修改 IP 地址的情况下 接入 IP 段为 1 段的局域网或者电脑, 可以直接控制设备。按序号操作设备, 如 下

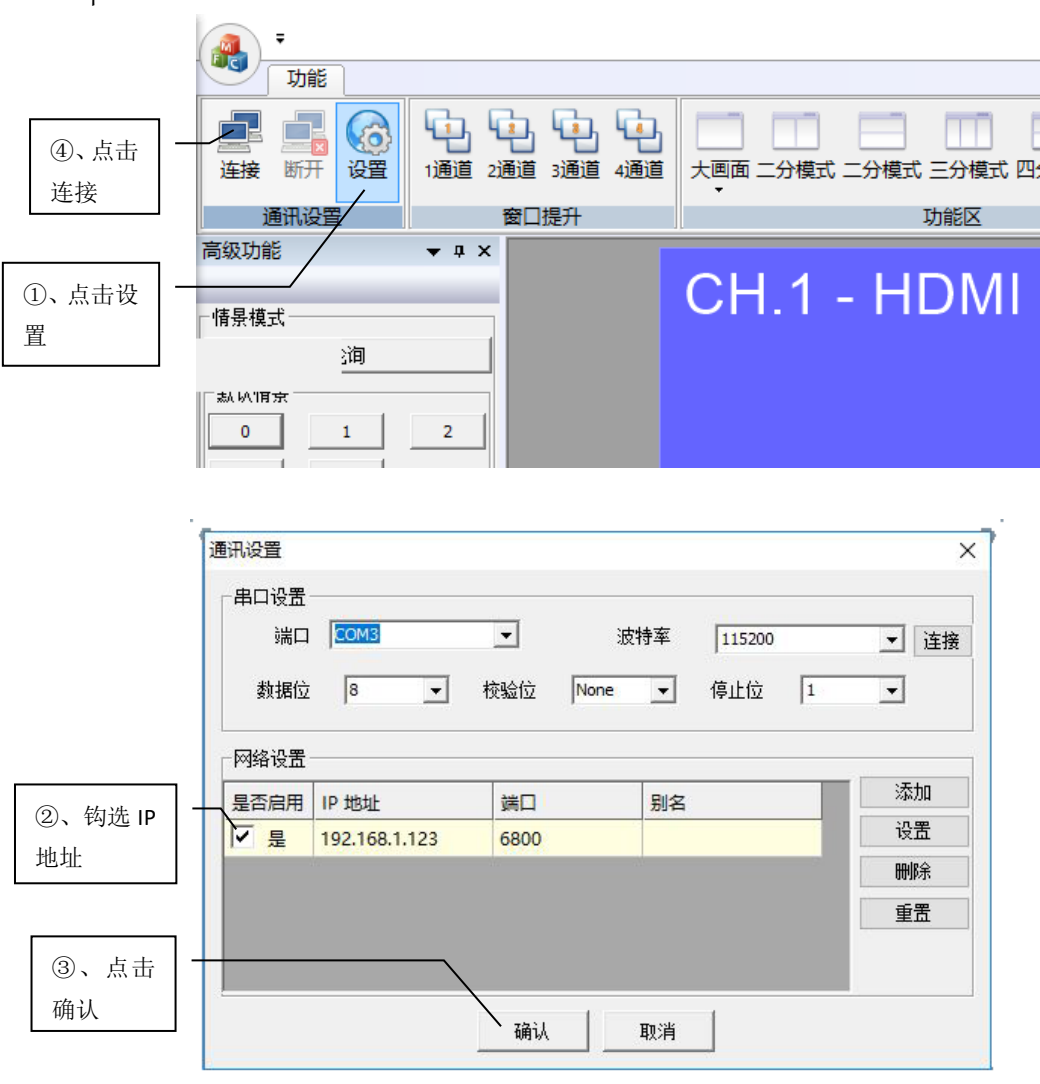

#### **3**、修改 **IP** 地址

 如果需要修改设备 IP 地址,则需要先通过串口使电脑与设备连接可以正通讯, 操作步骤如下:

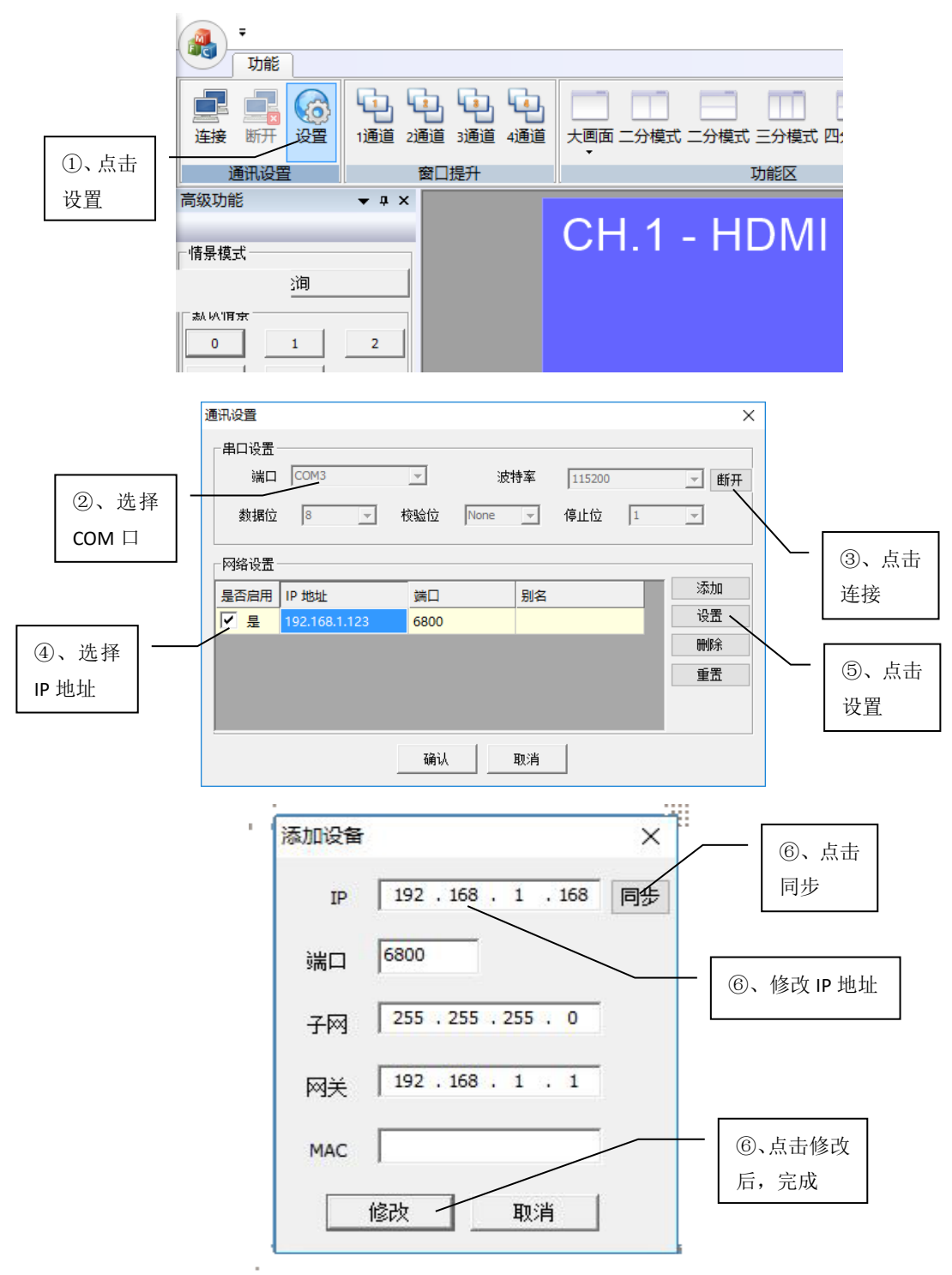

#### **4**、添加 **IP** 地址

<span id="page-7-0"></span>在一个局域网里面通过一台电脑控制多台设备,需要先添加多台设备的 IP 地址, 进行选择性的单独控制或者多台同时控制。添加 IP 时点击通讯设置的"添 加"后弹出"添加设备"的窗口,修改 IP 地址后再点击"修改",这样修改完成。

# 第五章 软件功能操作

#### **1**、情景模式

情景模式分为默认场景、自定义场景。 默认场景: 为出厂默认固化的设置, 不能更改; 自定义场景:用户可根据自身需求,定制个性化场景; USB 音频: 为出厂默认设置, 只切换 USB 跟随通道;

1)默认情景:

与按键和遥控一样,按 0 为标准四分割,按 1、2、3、4 分别为 1、2、3、4 窗口全屏显示;

2)自定义情景:

用户自定义好画面排列模式后,可以保存在 5 至 16 任 何一个数字键里面,再通过鼠标点击相应按键快捷调用。 如保存在 5, 则设定好画面排列方面后按 CTRL 键不放, 再 用鼠标点击 5, 该模式就保存在 5 模式下, 以后可以直接 通过遥控、按键、软件点击 5 就可以调用出该模式;

3)诱明度调节: 通过透明度调节, 可以透过叠加的画面 看到底层画面;

#### **2**、轮循

用户设定好多个画面分割模式后,通过轮循设置, 使多个画面显示模式每隔一定的时间自动切换。点击软 件界面"轮循"进入轮循管理,选择预选存好的情景模式, 再选择好轮循间隔时间,点击确认即可使画面分割模式 为轮循状态。使用轮循功能时,电脑操作软件界面不能 关闭。轮循管理界面如下图所示:

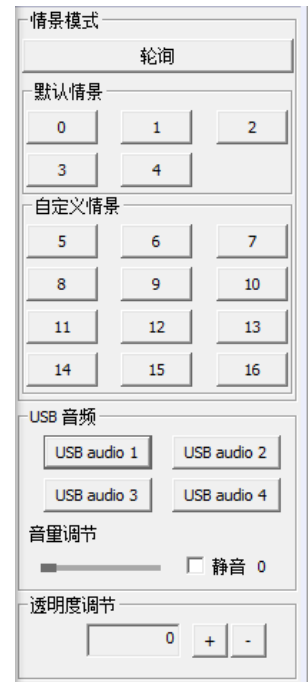

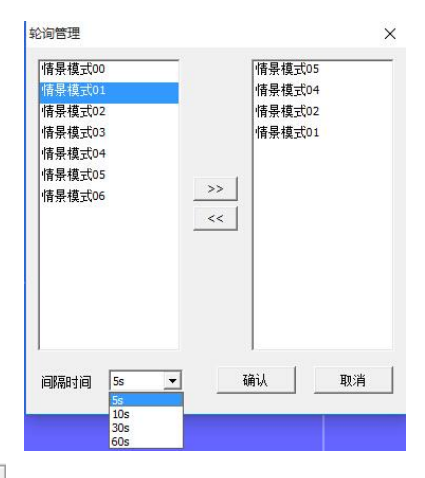

## **3**、窗口提升

通过窗口提升,使要操 作的通道窗口置顶,使 软件控制更加方便;

## **4**、功能区

快捷设置单屏显示、左、 右二画面分割显示、上、 下二画面分割器显示、三 画面分割显示、四画面分 割显示;

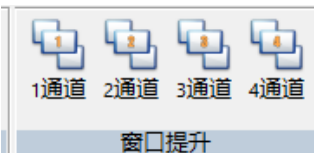

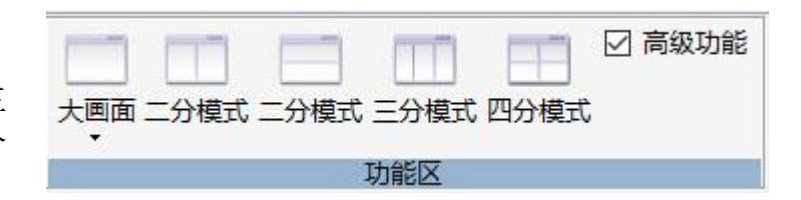

#### **5**、使能设置

通过使能设置分割器 输出分辨率和选择 DVI 或 HDMI 模式;

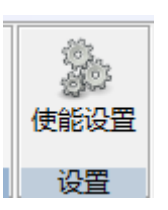

## **6**、自定义分割模式设置

6.1 通过鼠标可拖动窗口位置、调整窗口大小;点击鼠标右键可关闭或新建 窗口、信号切换、通道别名等设置;

6.2 可自由设定多种显示模式并通过 CTRL 加数字键进行保存,保存的模式 可通过遥控器、机箱按键、中控快速调用;

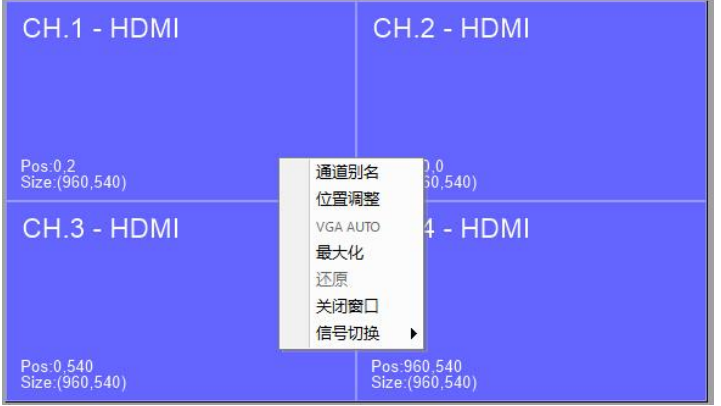

6.3 位置、窗口小精确调整

通过鼠标右键点击相应窗口, 弹出 设置菜单后可看到位置调整子菜单,通 过位置调选项可以以输入数字的方式 精确定位窗口画面位置以及精确调整 画面大小,如图所示:

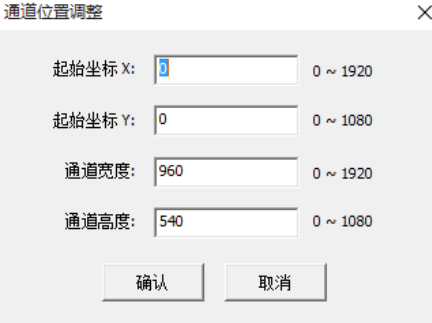

#### 6.4 可设定画面模式举例

 通过控制软件可以设定多种分割模式,比如画中画、画外画、开窗、叠 加、漫游、三小一大画面等多种排列方式,以下为一些常用的排列方式

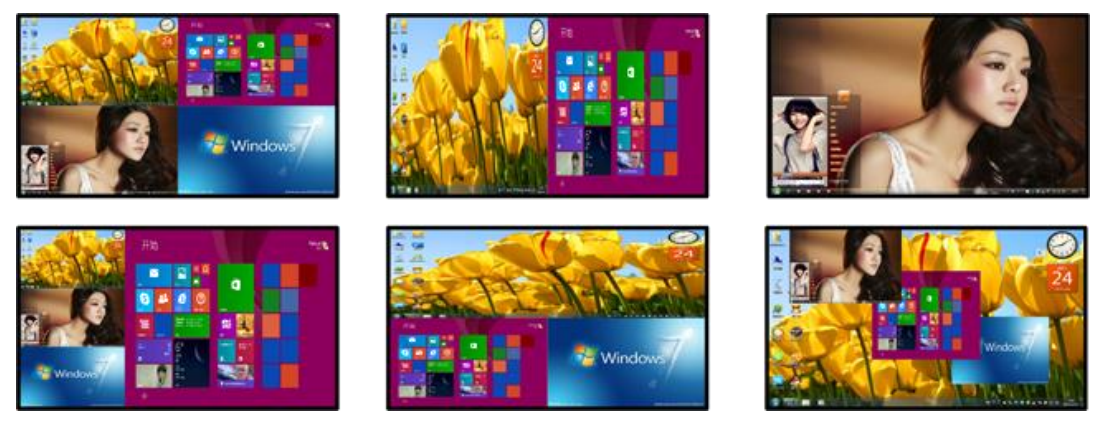

# 第六章 中控代码

<span id="page-10-0"></span>产品也可以使用中控控制,只要把相关控制代码写入中控,即可通过中控进 行集中控制,下为中控控制代码:

HDMI/DVI MODE : FF D0 00 01(00) 34 45 FF

4 分割显示:

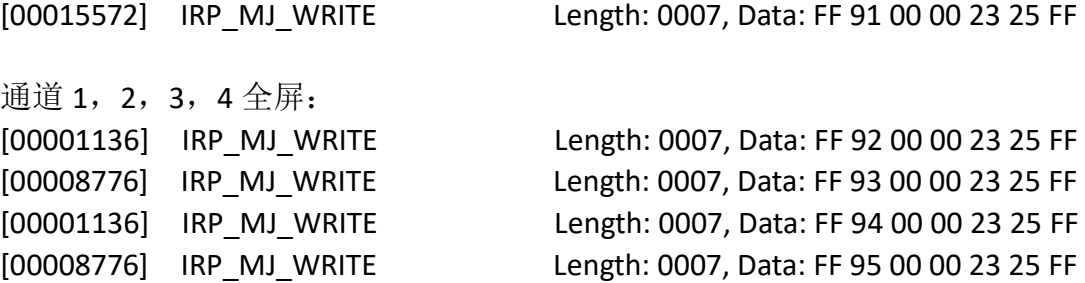

2 分割模式 1(左右分割) Length: 0007, Data: FF C5 00 00 23 25 FF

2 分割模式 2(上下分割) Length: 0007, Data: FF C6 00 00 23 25 FF

3 分割模式 Length: 0007, Data: FF C7 00 00 23 25 FF

保存自定义模式 5 (6, 7, 8, 9, 10, 11, 12, 13, 14, 15, 16) Length: 0007, Data: FF B8 (B9,BA,BB,BC,BD,BE,BF,C0,C1,C2,C3) 00 00 23 25 FF

加载自定义模式 5(6,7,8,9,10,11,12,13,14,15,16) Length: 0007, Data: FF 96(97,98,99,B0,B1,B2,B3,B4,B5,B6,B7) 00 00 23 25 FF

透明度调节窗口 1, 2, 3, 4 Length: 0008, Data: FF AC (AD,AE,AF) 00 00 01(00--15) 78 79 FF

分辨率调节 1024\*768 1280\*1024 1280\*720 1080P Length: 0008, Data: FF 0C 00 00 00 (00-03) 78 79 FF